# Komputerowe techniki pomiarowe [LAB]

Wojciech Olszewski

Zajęcia 12

• Innym sposobem na pracę z plikami graficznymi jest wykorzystanie narzędzi znajdujących się w palecie *Functions Vision and Motion*:

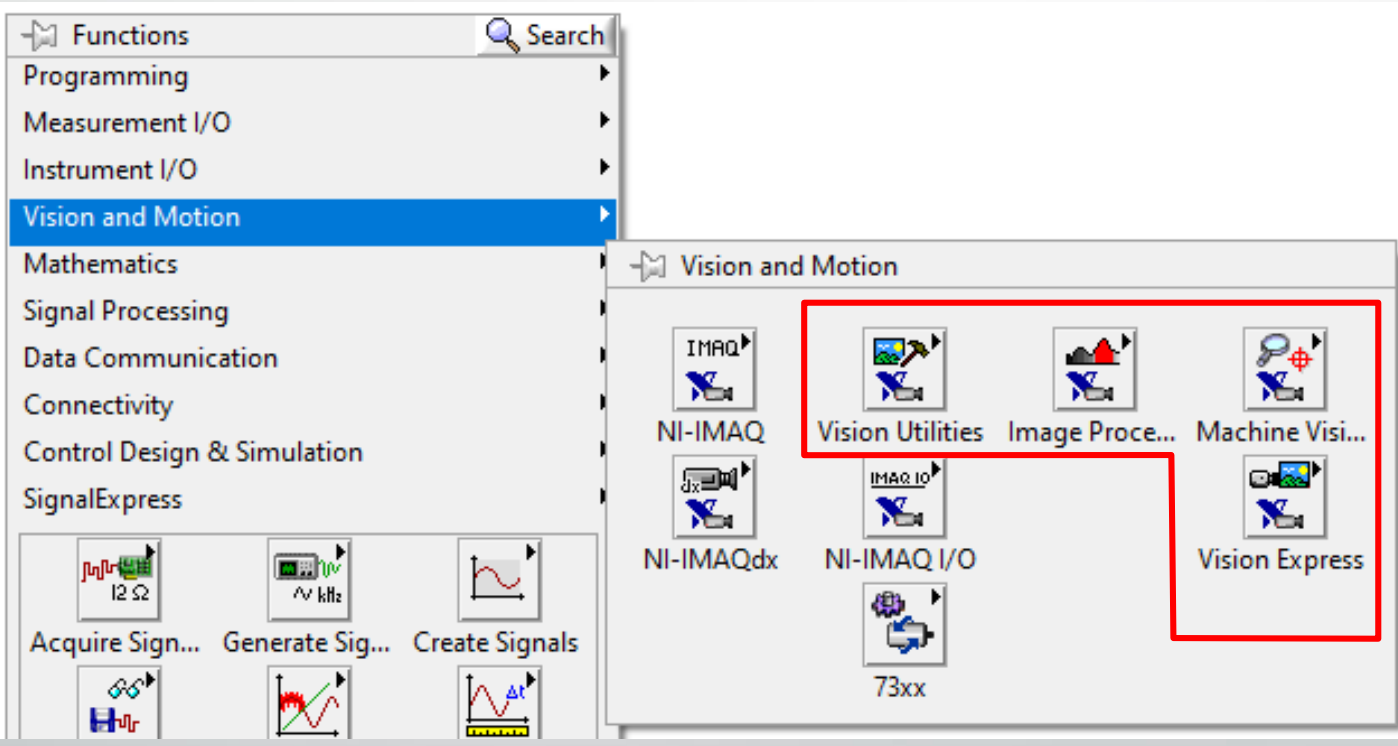

• Dostęp do tych funkcji uzyskuje się poprzez instalację dodatkowych pakietów *Vision Development Module* oraz *Vision Acquisition Software*.

• W pierwszym kroku należy zarezerwować miejsce w pamięci na przechowanie pliku graficznego: *Functions Vision and Motion VisionUtilities Image Management IMAQ Create*:

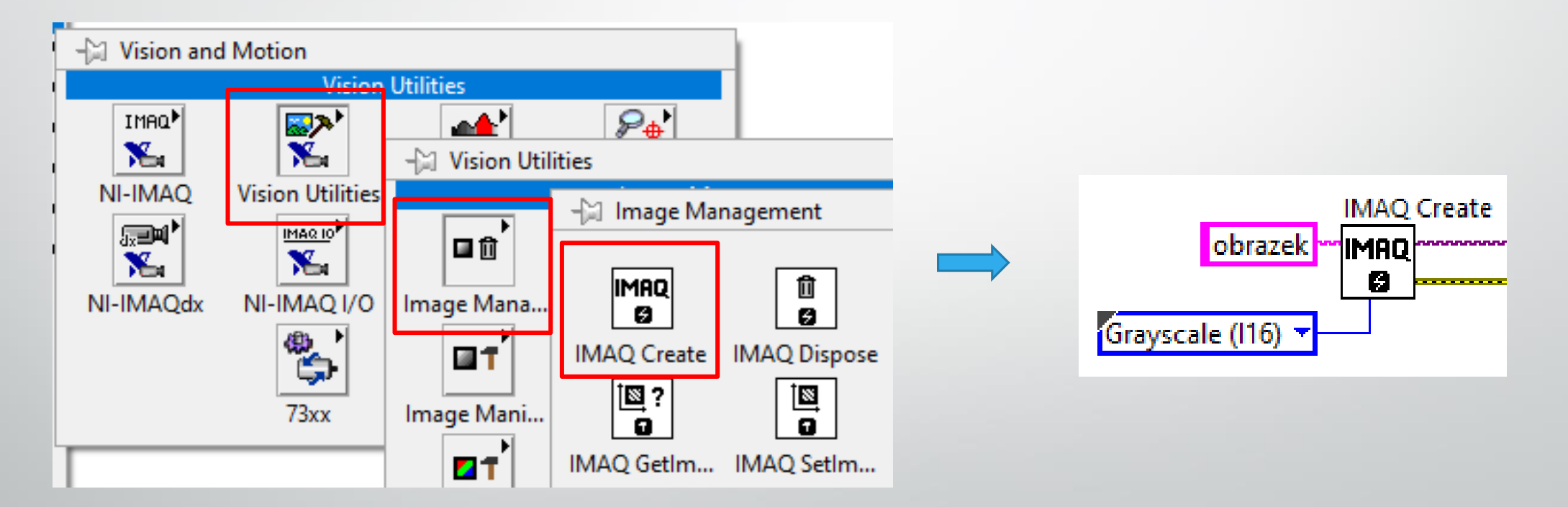

• Następnie wczytujemy dany plik graficzny *Functions Vision and Motion Vision Utilities Files IMAQ ReadFile*:

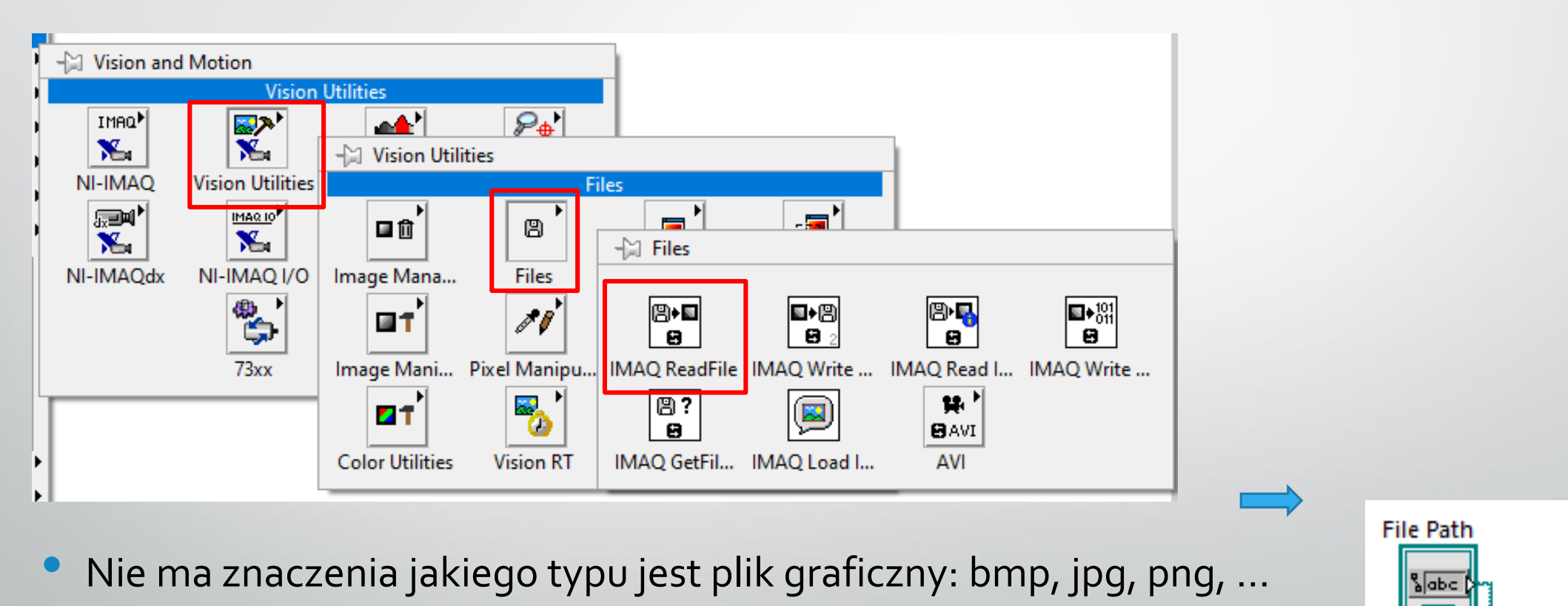

**IMAQ ReadFile** 

(B) ⊠

• Na koniec dodajemy element wyświetlający plik na panelu czołowym *Controls Vision Image Display*:Image

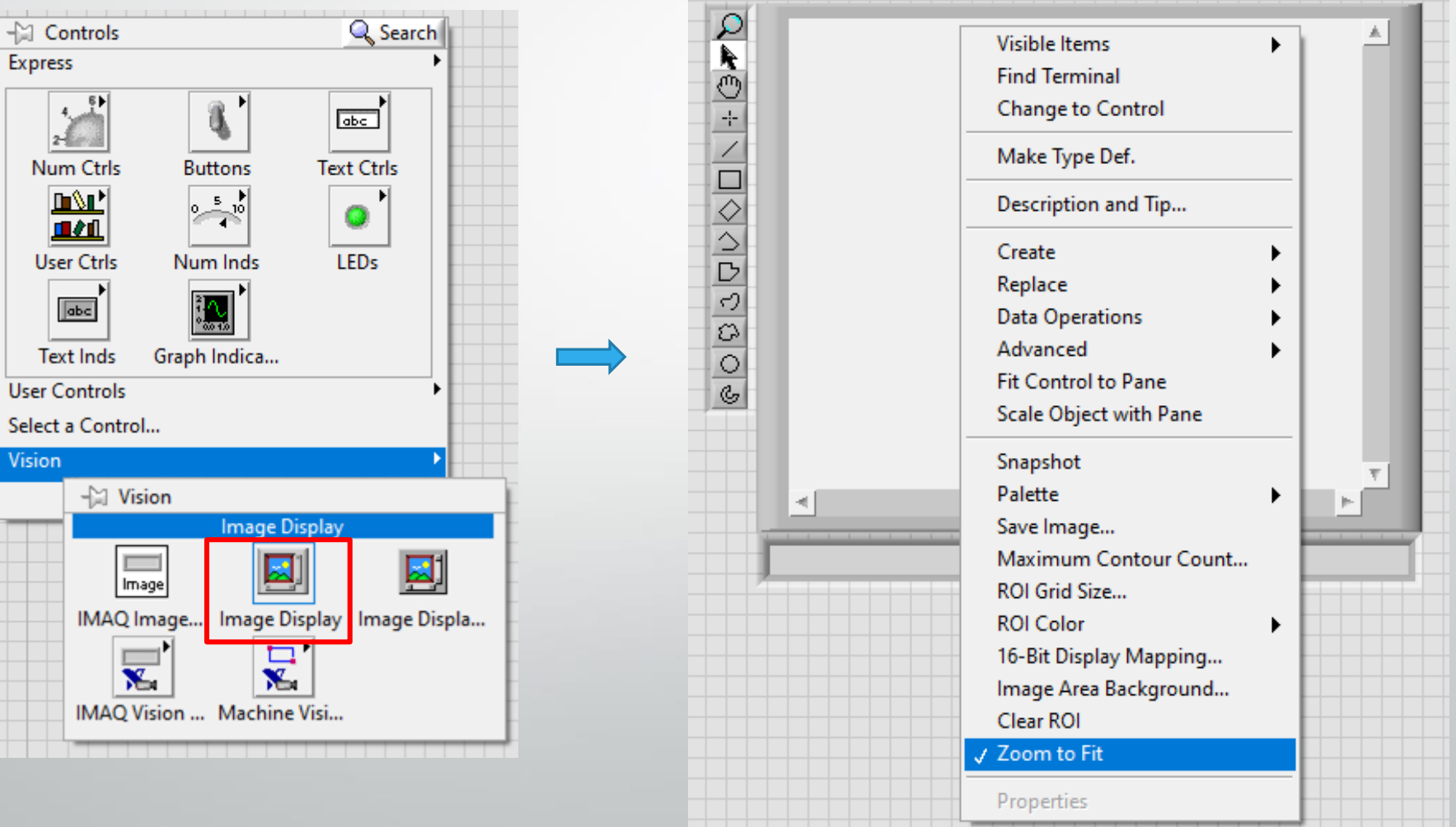

• Wykorzystaj narzędzia z palety Vision and Motion do wczytania, wyświetlenia i zmiany kolorystyki obrazka na skalę szarości:

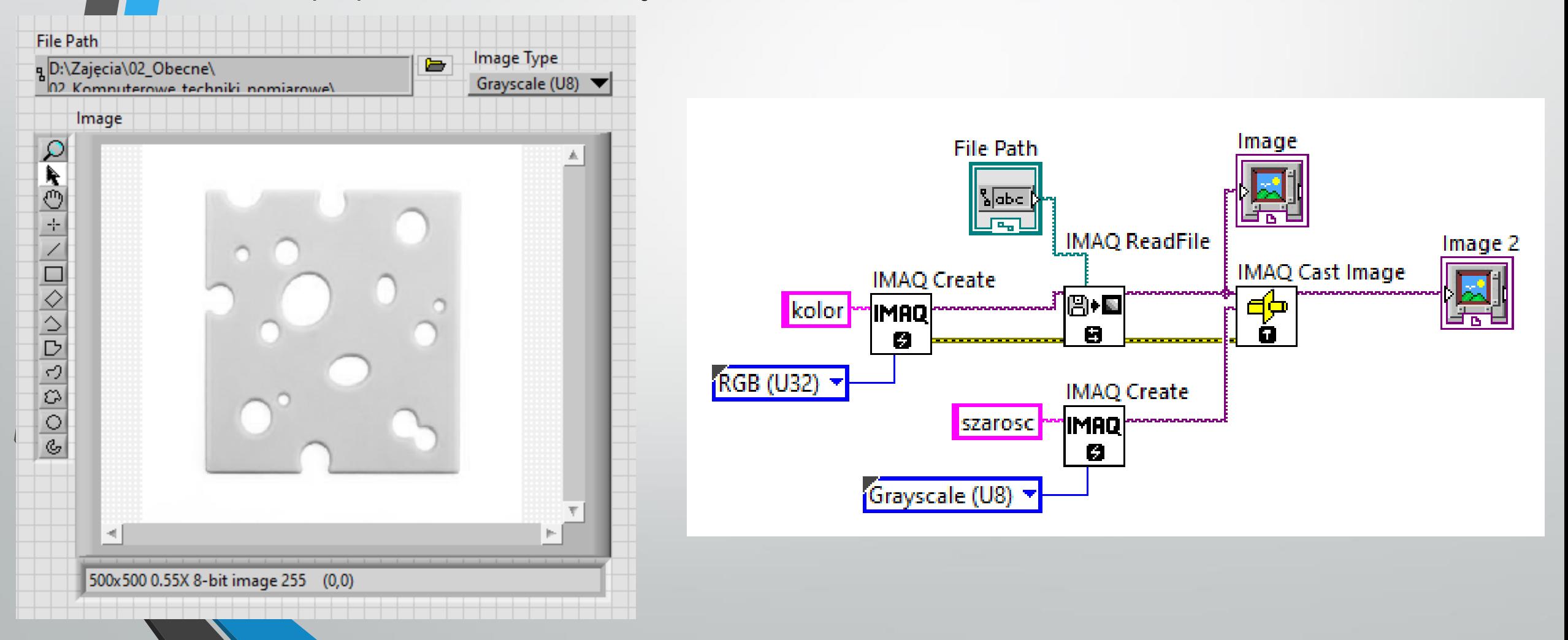

• Wyszukaj krawędzie w przykładowym obrazie:

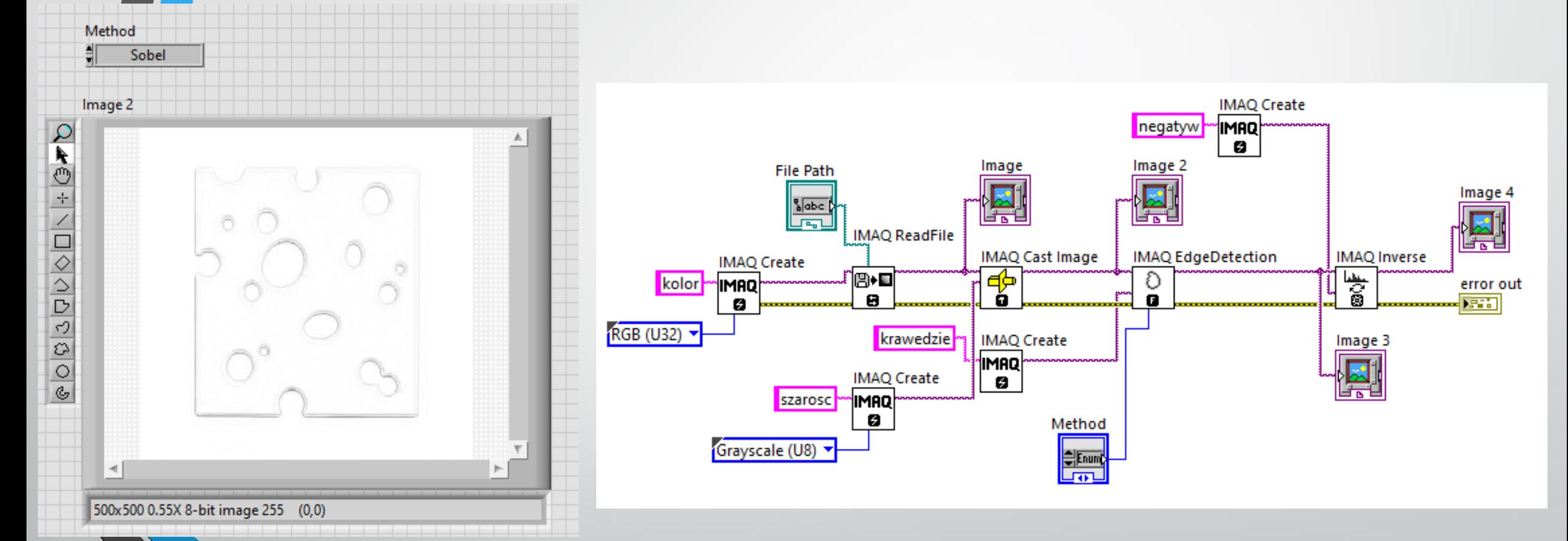

#### • Wykonaj wirtualny instrument, który policzy ilość dziur w serze:

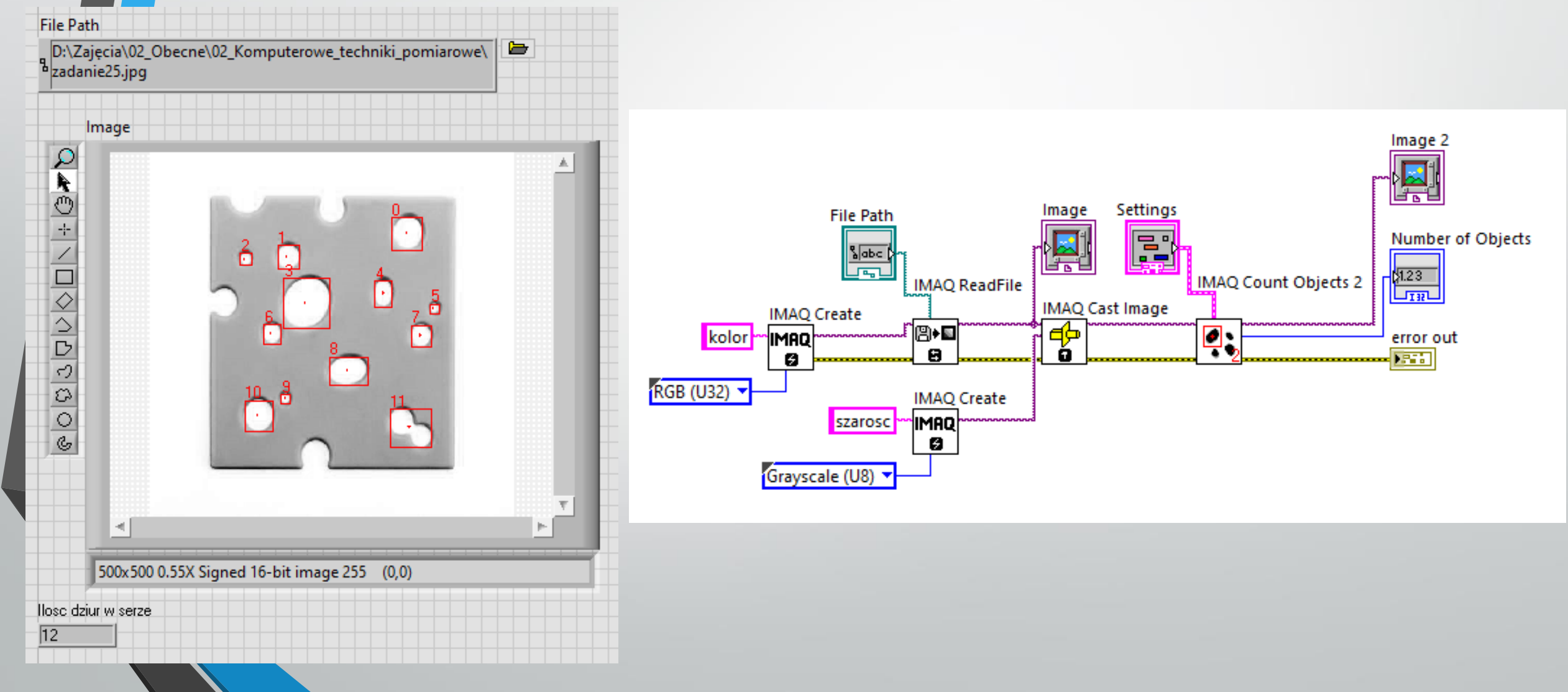

• Zmodyfikuj wirtualny instrument z poprzedniego zadania tak, aby przeprowadził analizę rozmiarów nanocząstek na przykładowym obrazie z transmisyjnego mikroskopu elektronowego:

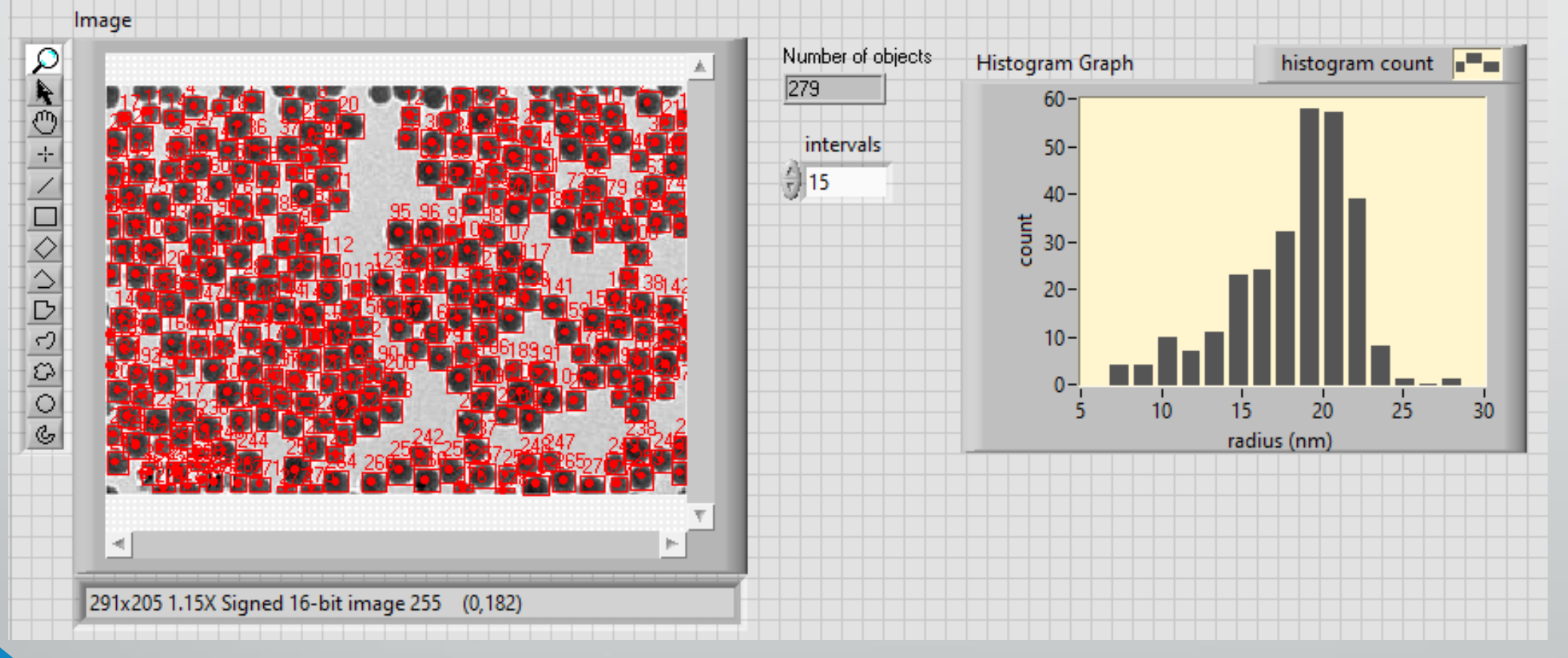

1 piksel obrazu =  $4 \text{ nm}$ 

• Zmodyfikuj wirtualny instrument z poprzedniego zadania tak, aby przeprowadził analizę rozmiarów nanocząstek na przykładowym obrazie z transmisyjnego mikroskopu elektronowego:

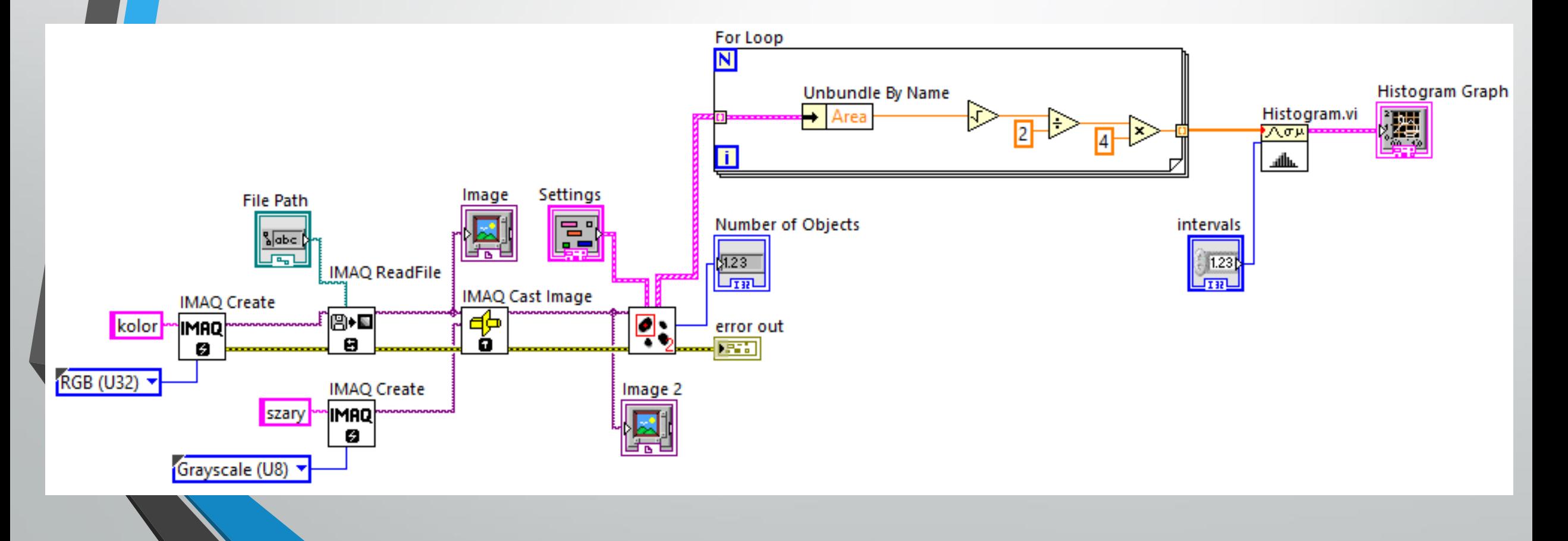